# Reader – View Only Navigation

## Reviewing applications in Slate

- 1. Login using the following URL: [gradapply.byu.edu/reader](https://gradapply.byu.edu/manage/reader/) (You have already been given access to applications in your program and you log in using your BYU CAS credentials.)
- 2. You will come to the **Home** Tab which displays various aggregate application data.

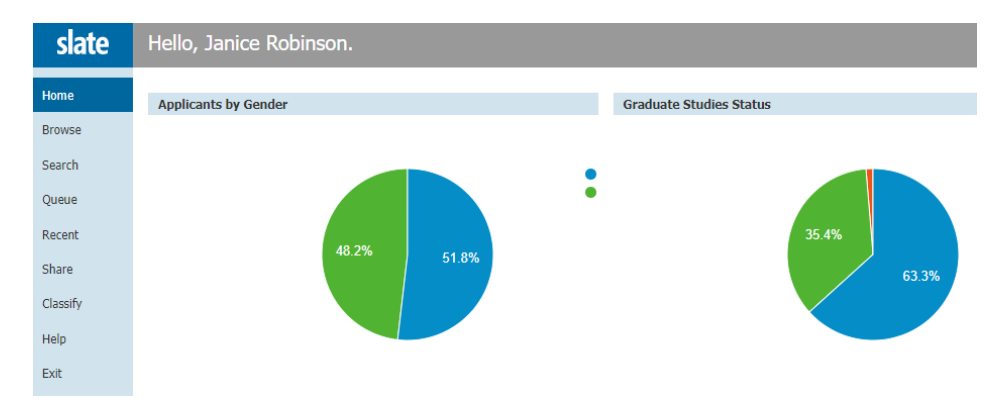

3. Click on the **Browse** Tab on the left menu bar which shows an overview of application activity.

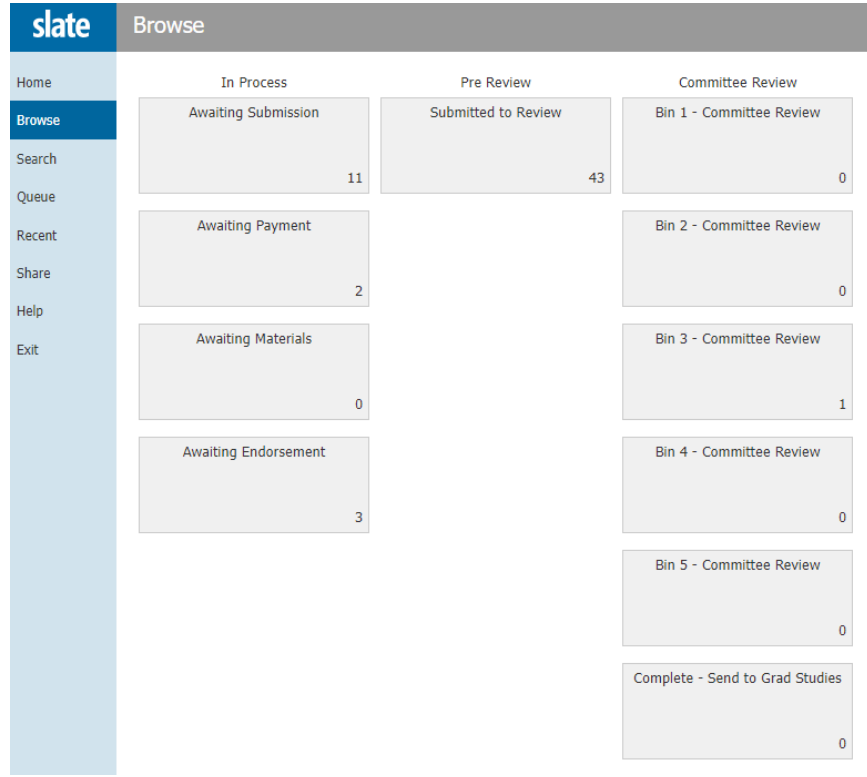

4. Click on the bin **Submitted to Review or one of the Committee Review bins**. This will take you a list of applicants for your programs and also to the Search tab on the right where you can enter the name of the applicant.

5. Click the **paper icon** on the right to open the application. This provides a "view only" look at the record.

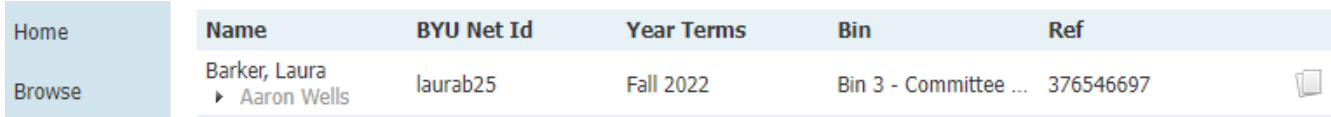

6. Use your mouse to scroll through the application.

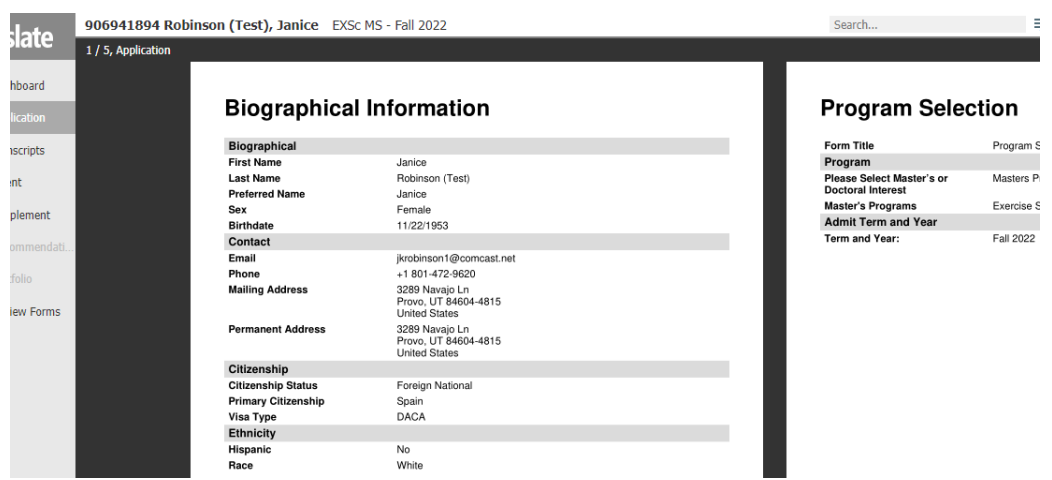

**Section names on the left** indicate which parts of the application you are viewing. Words that are gray mean this application does not have anything to display for that section.

For very fast navigation, use your arrow keys.

### **Slate Reader**

#### **Navigating the Interface**

Slate Reader is designed to be navigated using both the mouse and keyboard. While some users may be accustomed to using only the mouse to navigate web pages, using keyboard shortcuts enables faster navigation, and we've included several keyboard shortcuts in Slate Reader to help you move through records quickly.

#### **Using the Mouse**

- Click tabs in the left panel to change sections
- Double-click on a page to zoom in  $\bullet$
- . Right-click on a page to zoom out
- · Click-and-drag to move within/between pages

#### **Using the Keyboard**

- Arrow Keys: move up/down/left/right
- . Pg Up/Pg Down: page up, page down
- $+/-$ : zoom in, zoom out
- · Tab: next section in index
- Shift + Tab: previous section in index
- . 1-9: display 1st tab, 2nd tab, etc. in index
- Ctrl + Left/Right Arrow: rotate page (PC)
- Cmd + Left/Right Arrow: rotate page (Mac)  $\bullet$
- Shift + H: toggle highlight remover  $\bullet$
- H: toggle highlighter  $\bullet$
- N: toggle note editor
- Q: toggle display of queue
- . R: toggle display of Review Form / Send to Bin
- · S: toggle display of search
- Esc: close open panels, return to first section
- 7. Click the word Slate in the upper left corner to return to your previous screen.

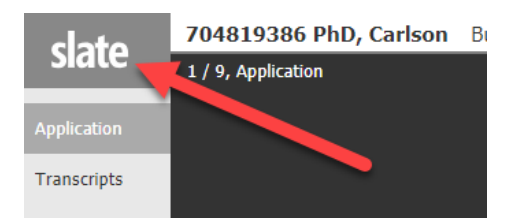